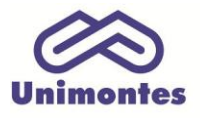

**UNIVERSIDADE ESTADUAL DE MONTES CLAROS - Centro de Educação a Distância** Campus Universitário Professor Darcy Ribeiro - Unimontes - Prédio 7 | CEP: 39401-089 Montes Claros, Minas Gerais, Brasil | www.ead.unimontes.br

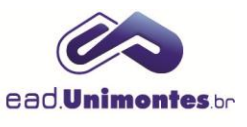

## **INSERIR IMAGEM NO FÓRUM**

1. Para colocar uma imagem no fórum, é necessário que ela já esteja salva em seu computador pessoal. Acesse o fórum em que deseja inserir a imagem e clique em **"Acrescentar um novo tópico de discussão"**, conforme Figura 1.

**Figura 1 –** Acrescer um novo tópico no fórum de discussão

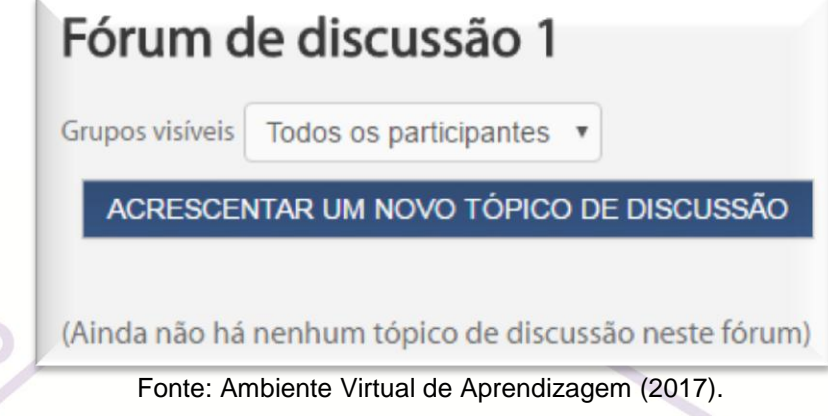

2. Coloque o assunto da discussão e, no campo **"Mensagem"**, clique no ícone **"Imagem"** (Figura 2);

## **Figura 2 –** Como inserir a imagem no corpo da mensagem

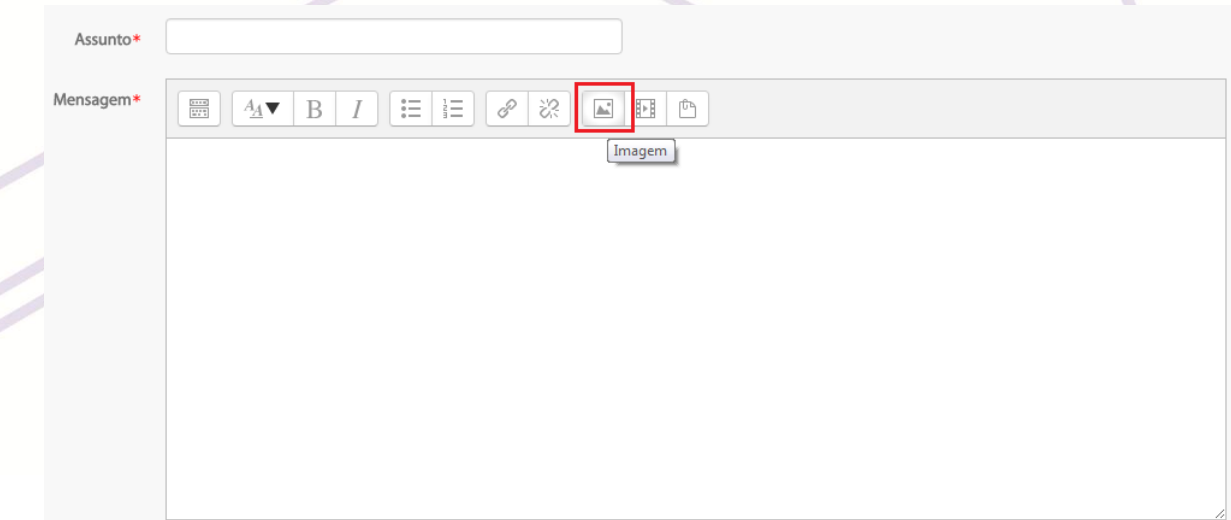

Fonte: Ambiente Virtual de Aprendizagem (2017).

3. Clique no botão **"Navegador em Repositórios..."** e localize a imagem em seu computador pessoal através do botão **"Escolher arquivo"**;

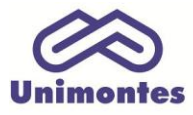

D

## **UNIVERSIDADE ESTADUAL DE MONTES CLAROS** - Centro de Educação a Distância

Campus Universitário Professor Darcy Ribeiro - Unimontes - Prédio 7 | CEP: 39401-089 Montes Claros, Minas Gerais, Brasil | www.ead.unimontes.br

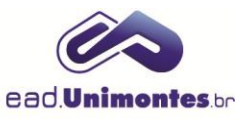

## **Figura 3 –** Como selecionar a imagem no computador

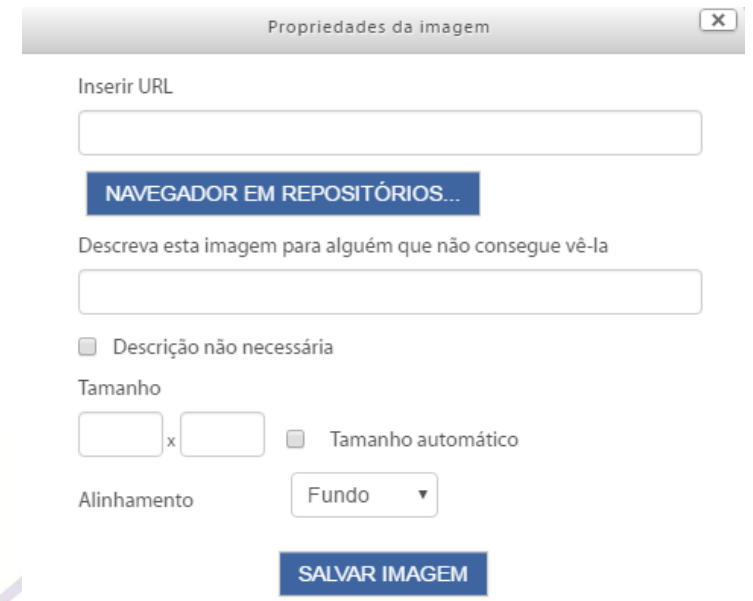

Fonte: Ambiente Virtual de Aprendizagem (2017).

4. Selecione a imagem, clique no botão **"Abrir"** e envie o arquivo (Figura 4);

**Figura 4 –** Tela de seleção da imagem

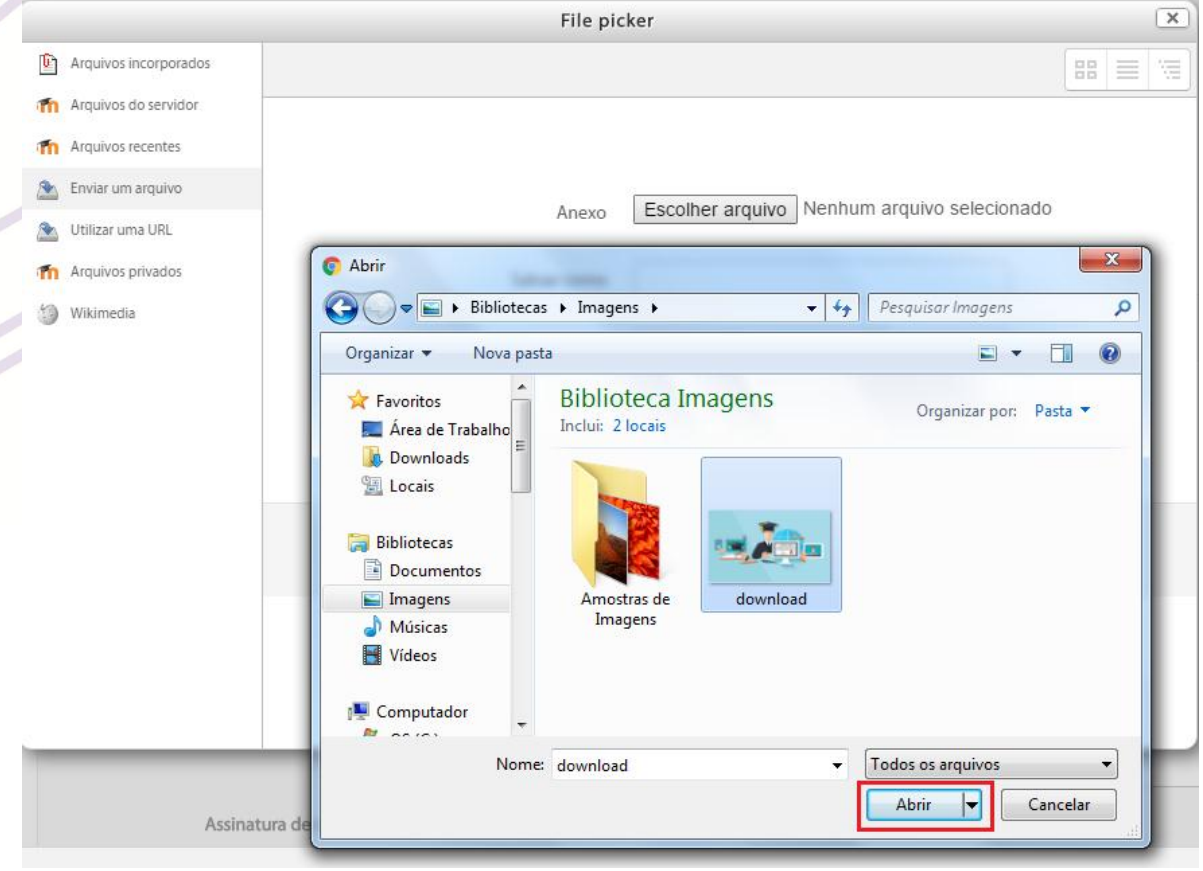

Fonte: Ambiente Virtual de Aprendizagem (2017).

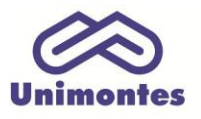

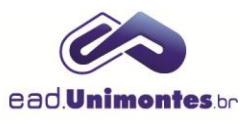

5. Você irá se deparar com a tela de propriedades da imagem, onde você deverá colocar a descrição e salvar a imagem, conforme apresentado na Figura 5;

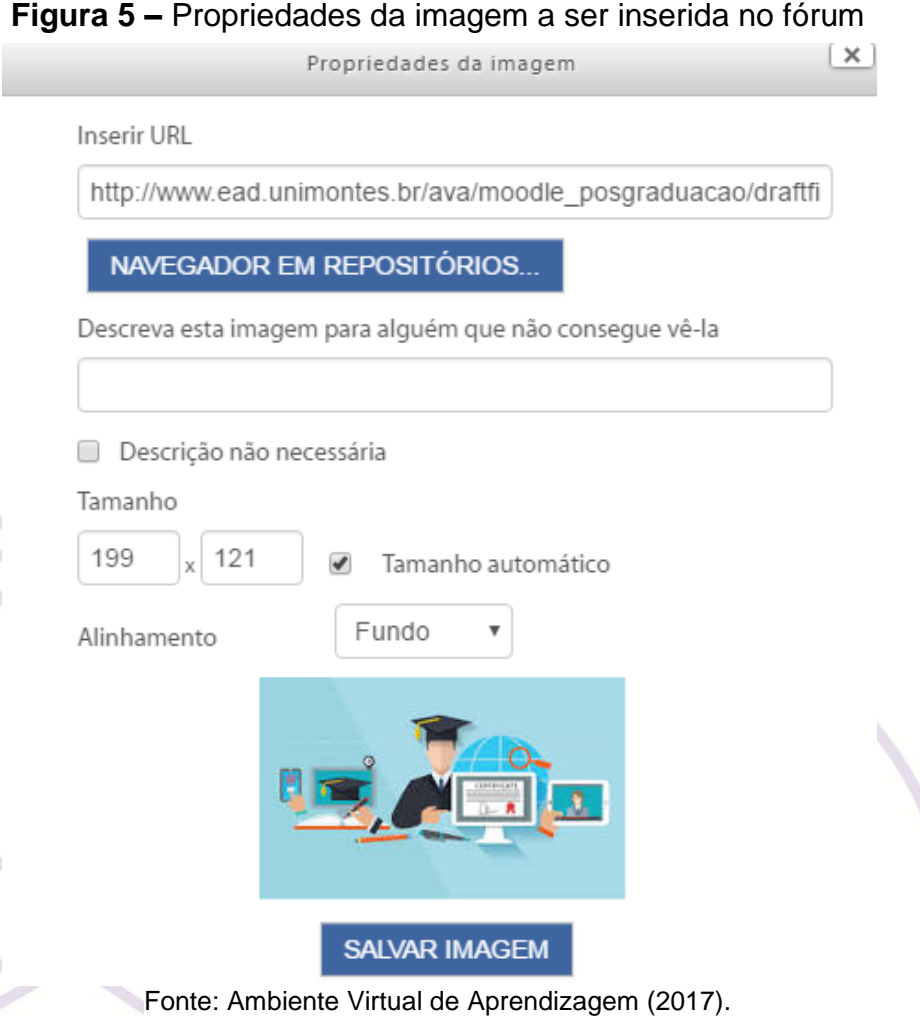

*Obs.: nesse campo ainda é possível centralizar e mudar o tamanho a imagem.*

6. Por fim, clique no botão **"Enviar Mensagem ao Fórum"**.